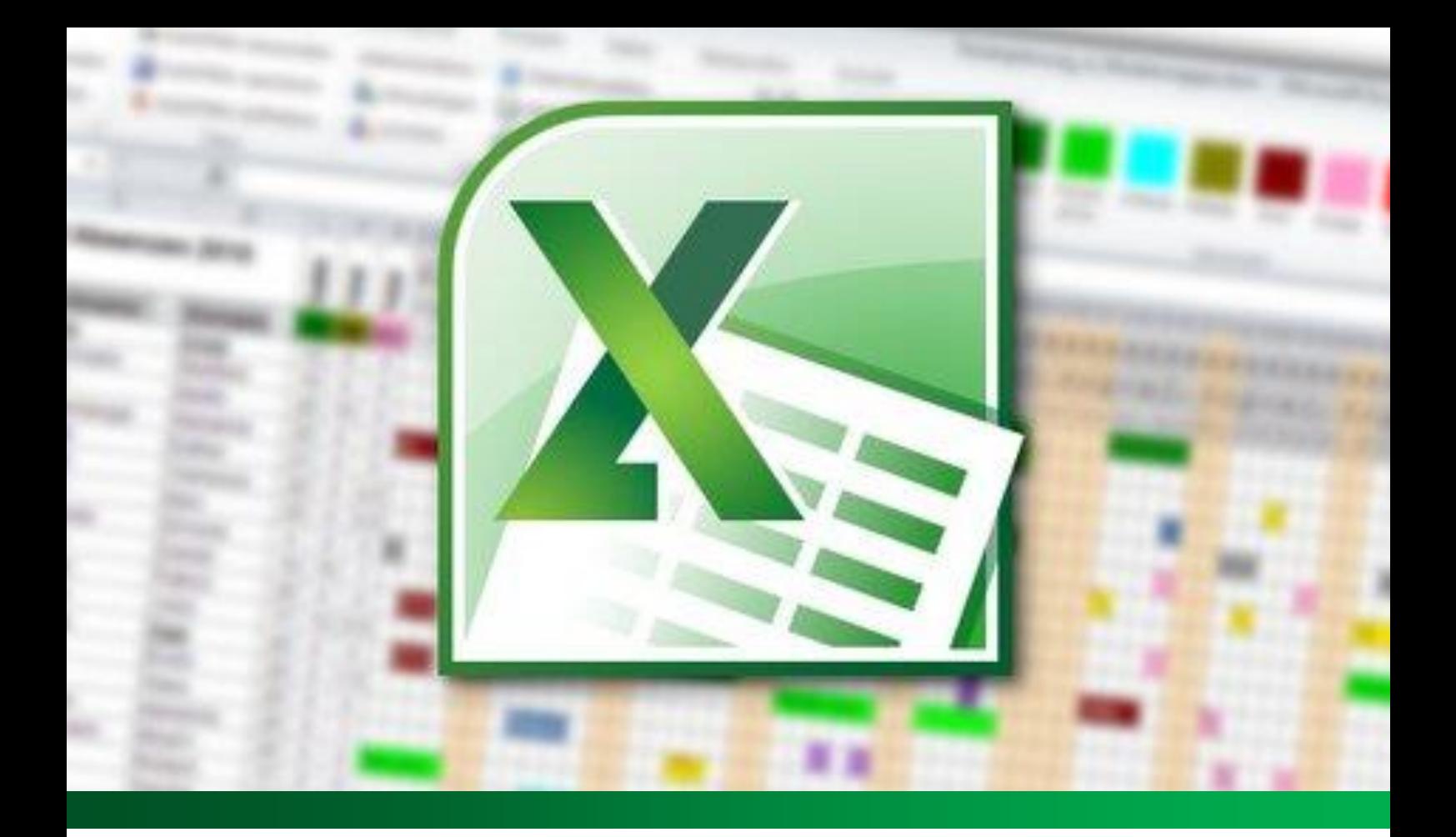

# **Grundlagen**

# Tabellenkalkulationsprogramm

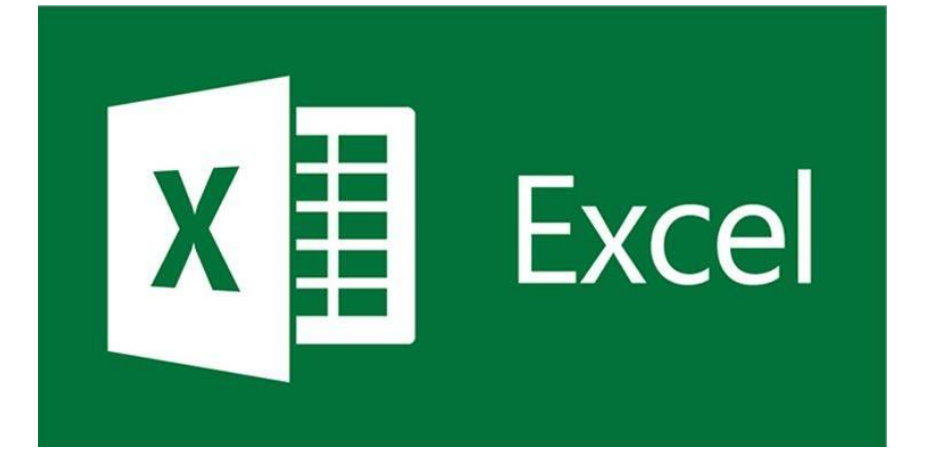

1. Situation: Das "neue" Programm Tabellenkalkulation

#### 1.2 Benutzeroberfläche im Kalkulationsprogramm

Um richtig im neuen Programm arbeiten zu können, bedarf es eines Überblicks über die Benutzeroberfläche. Hier stößt du auf Fachbegriffe, die du im Fließtext schon gelesen und geschrieben hast. Die unterschiedlichen Tabellenkalkulationsprogramme unterscheiden sich im Aufbau leicht, aber nicht grundlegend, sodass bei besserer Kenntnis eines Programms auch ein anderes bedient werden kann.

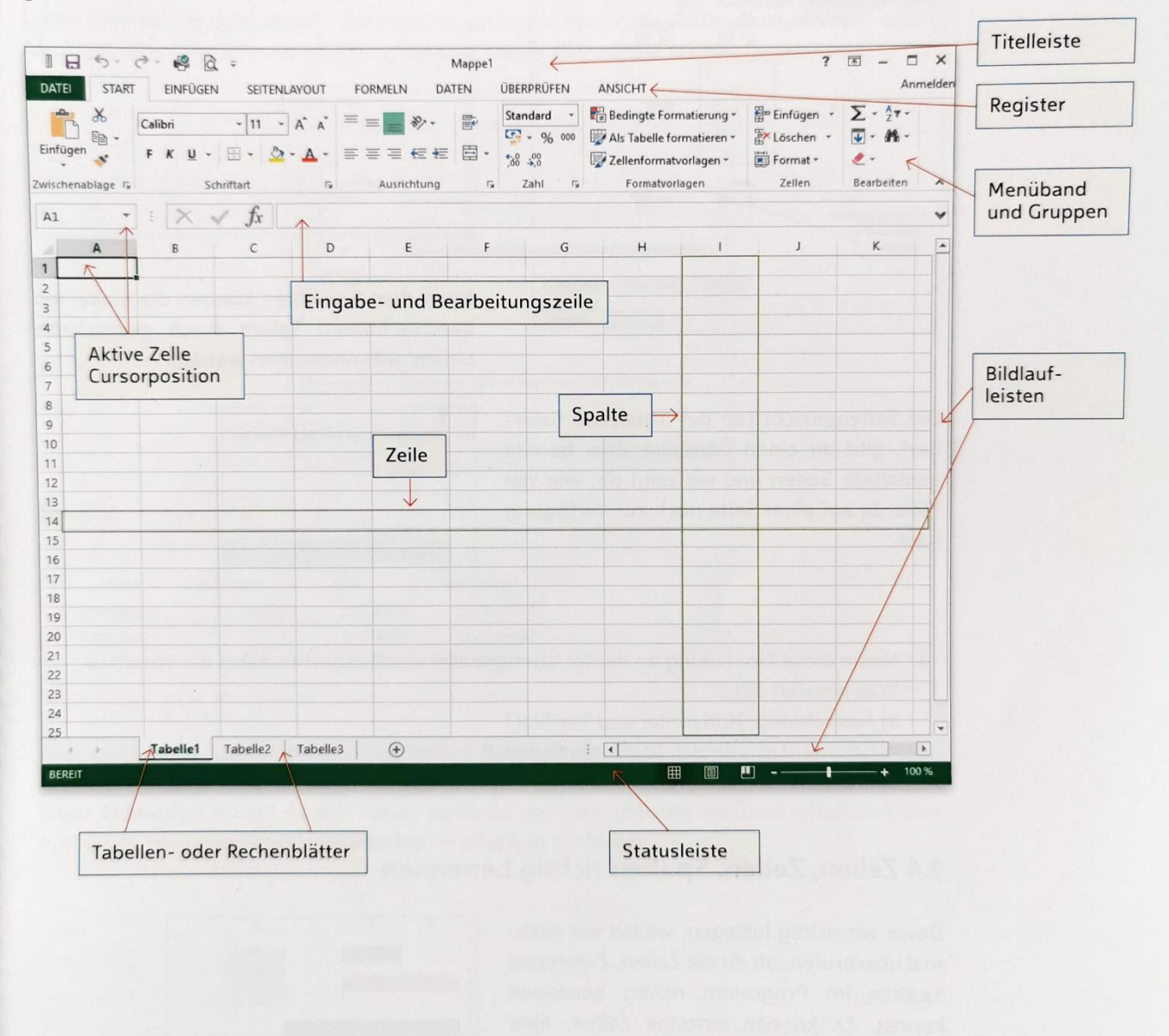

- 1. Öffne das Tabellenkalkulationsprogramm und speichere es unter dem Namen "Übungsdatei" ab.
- 2. Betrachte die einzelnen Menübänder genauer und verschaffe dir einen ersten Überblick.

#### 1.3 Seite einrichten: horizontal und vertikal ausrichten

Bevor du mit den Berechnungen beginnst, solltest du deine Seite so einrichten, dass die Tabelle mittig zentriert auf dem späteren Ausdruck ausgerichtet ist und die gewünschten Seitenränder sowie Kopf- und Fußzeilen eingestellt sind.

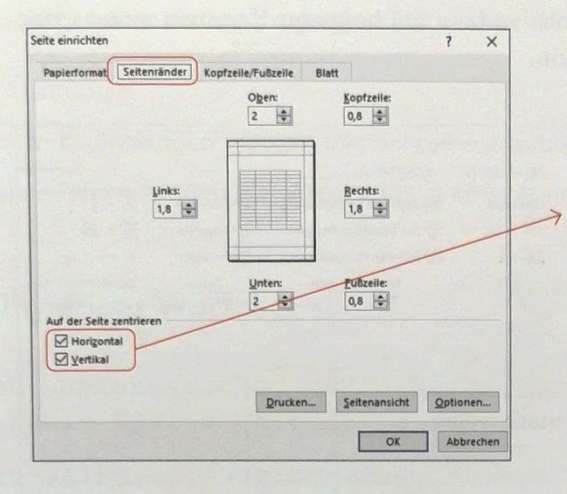

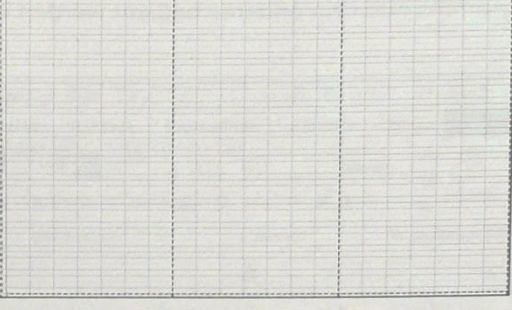

Nach dem Einrichten können die einzelnen beschreibbaren Seiten durch gestrichelte Linien gekennzeichnet werden.

Die Seitenansicht (an der Titelleiste fixierbar), gibt dir einen Überblick über bereits gestaltete Seiten und sie zeigt dir, wie viel Platz du auf einer Seite noch zur Verfügung hast.

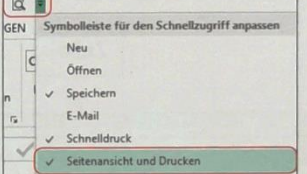

- 1. Nimm diese Einstellung an deiner Übungsdatei vor. Beobachte dabei die Vorschau. Was passiert bei ...
	- a) Ausrichtung: Horizontal und Vertikal?
	- b) Seitenansicht an der Titelleiste fixieren?

#### 1.4 Zellen, Zeilen, Spalten richtig benennen

Bevor wir richtig loslegen, wollen wir nochmal überprüfen, ob du die Zellen, Zeilen und Spalten im Programm richtig benennen kannst. Es können einzelne Zellen, aber auch mehrere Zellen, sogenannte Zellenbereiche, benannt werden.

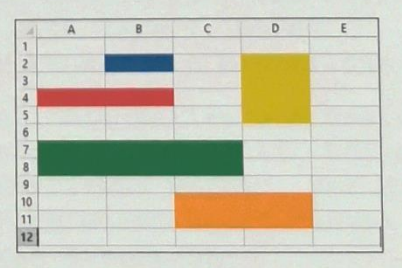

2. Versucht in Partnerarbeit die verschiedenfarbig markierten Bereiche zu benennen. Die verschiedenen Schreibweisen helfen euch, z. B. A1 oder B5:B6 oder B5:C7 (Formulierung: B5 bis C7).

1. Situation: Das "neue" Programm Tabellenkalkulation

#### 1.5 Zellenformatierungen

Im Tabellenkalkulationsprogramm kannst du jede Zelle mit Text, Zahlen oder Formeln beschreiben. Diese Inhalte lassen sich wiederum individuell formatieren, denn eine Zahl kann z. B. mit oder ohne Dezimalstellen angezeigt werden, je nachdem, ob diese benötigt werden oder nicht

Unter dem Menüpunkt Start > Zahl kannst du das Untermenü "Zellen formatieren" aufrufen. Oder über die Schnellbedienung eingeschränkt deine Zelle schnell formatieren.

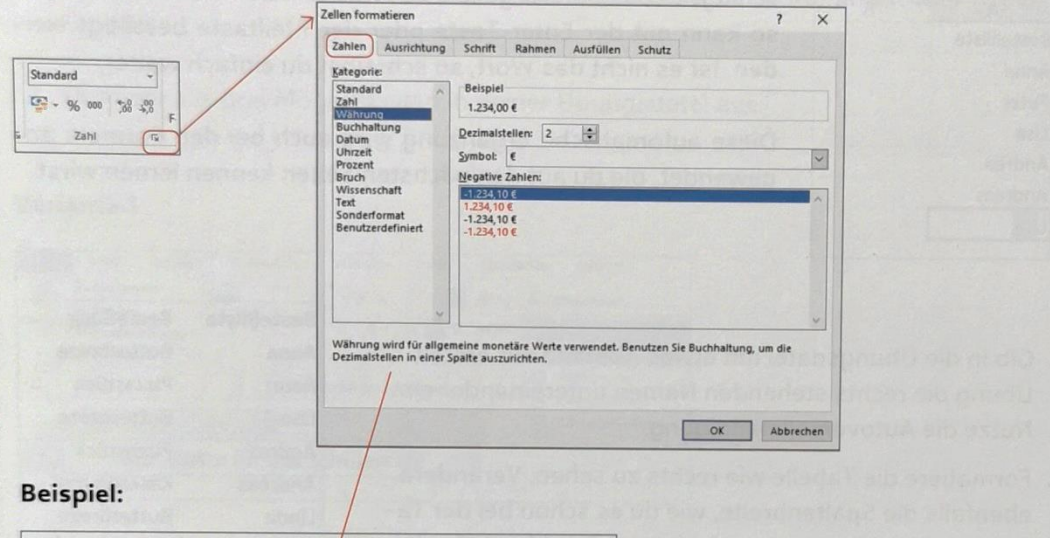

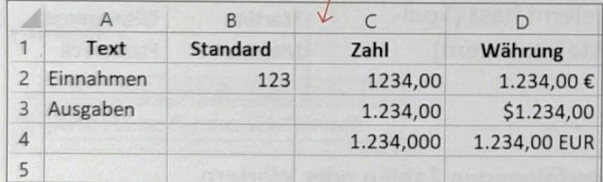

Hier zeigt die Beispiel-Tabelle verschiedene Möglichkeiten, wie die Inhalte formiert werden können. So lassen sich die Zellen mit Zahl, Währung usw. unterschiedlich formatieren. Aber Achtung: Löschst du den Inhalt, so bleibt die Formatierung der Zelle erhalten. Diese kannst du nur unter Start → Bearbeiten → Löschen entfernen.

- 1. Schaut euch das oben dargestellte Beispiel an. Besprecht in Partnerarbeit die Unterschiede innerhalb der Spalten.
- 2. Gib die Inhalte in deiner "Übungsdatei" ein und formatiere sie wie oben dargestellt.
- 3. Gib bei Zahl und Währung je eine negative Zahl ein, also mit einem Minus davor. Formatiere diese so, dass sie rot dargestellt werden.

#### 1.6 Auto-Vervollständigung

Ein großer Vorteil beim Kalkulationsprogramm ist es, dass das Programm Inhalte beim Eingeben in die Zellen selber erkennt und diese dann selbstständig vervollständigt. Das heißt, es schlägt den Inhalt vor und beendet das Wort oder die Formel automatisch. Dies bringt dir einen Vorteil vor allem bei Formeln, aber auch bei immer wiederkehrenden Wörtern.

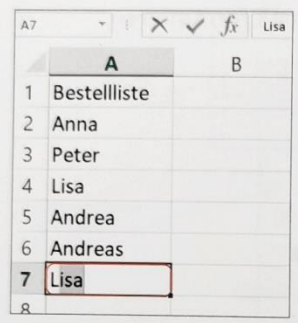

Möchte das Programm etwas automatisch vervollständigen, so schlägt es das bereits gekannte Wort vor. Soll es der Name sein, so kann mit der Enter-Taste oder der Pfeiltaste bestätigt werden. Ist es nicht das Wort, so schreibst du einfach weiter.

Diese automatische Ergänzung wird auch bei den Formeln angewendet, die du auf den nächsten Seiten kennen lernen wirst.

- 1. Gib in die Übungsdatei mit etwas Abstand zur ersten Übung die rechts stehenden Namen untereinander ein. Nutze die Autovervollständigung.
- 2. Formatiere die Tabelle wie rechts zu sehen. Verändere ebenfalls die Spaltenbreite, wie du es schon bei der Tabelle im Schreibprogramm kennen gelernt hast (Spaltenbreite durch Verschieben der Leiste verändern).

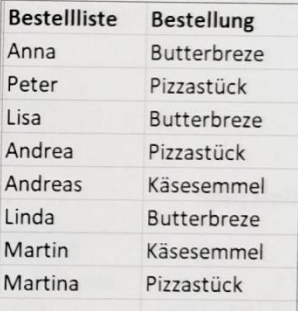

Dies funktioniert ebenfalls bei aufeinanderfolgenden Zahlen oder Wörtern.

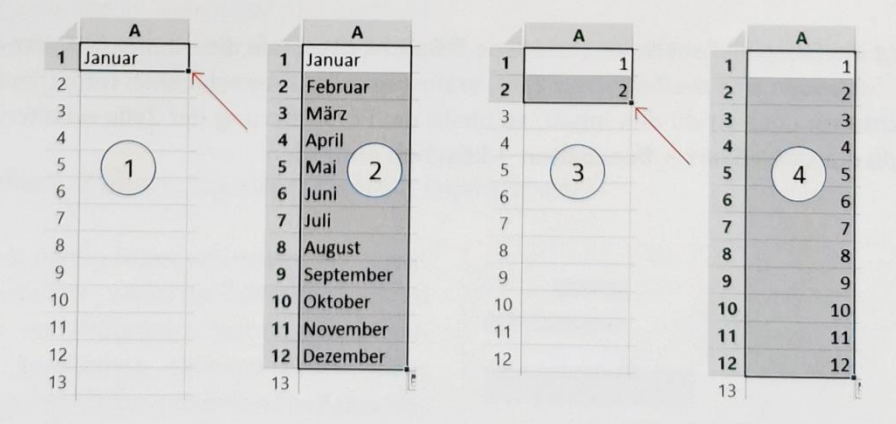

- 3. Betrachte die Abbildungen 1 bis 4 und beschreibe den Vorgang.
- 4. Probiere in der Übungsdatei diese Abbildungen ebenfalls aus. Gib das Beispiel ein: Variante 1, Variante 2, ... und vervollständige bis Zeile 12 nach dem oben gezeigten Vorgang.

## 1.7 Zellen verbinden, Zellenumbruch, Spaltenbreite

In der Tabellenkalkulation kannst du den Text beliebig formatieren. Viele Schritte kennst du bereits aus der Tabellenfunktion der Textverarbeitungsprogramme, wie z. B. das Abändern der Zeilenhöhe und Breite mit der Maus. Doch was ist bei langen Wörtern und Texten zu tun, die zu lange für eine Zeile sind? Hier lernst du drei Möglichkeiten kennen, um den Text ansprechend darstellen zu können.

- 1. Schaut euch die drei Varianten an und besprecht diese in Partnerarbeit oder in der Gruppe.
- 2. Probiere alle drei Möglichkeiten in deiner Übungsdatei aus.

#### Variante 1

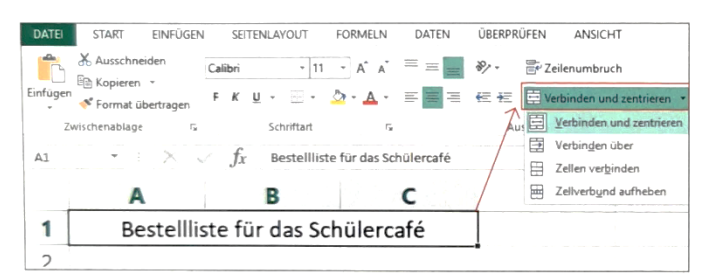

#### Variante 2

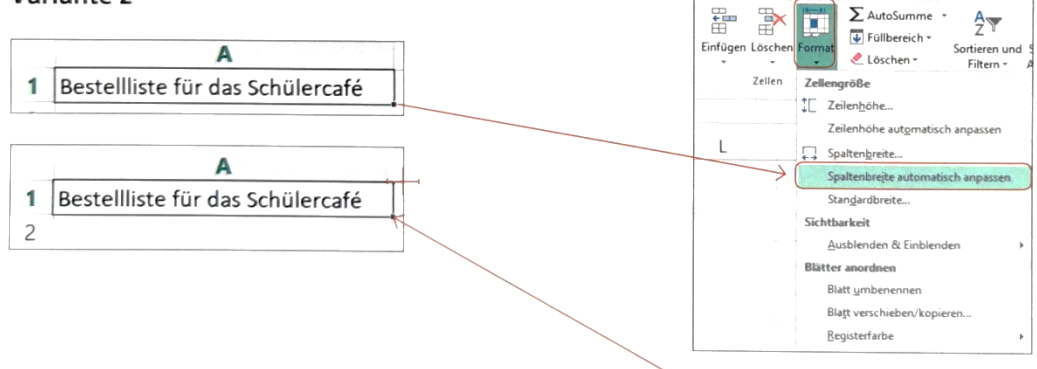

#### Variante 3

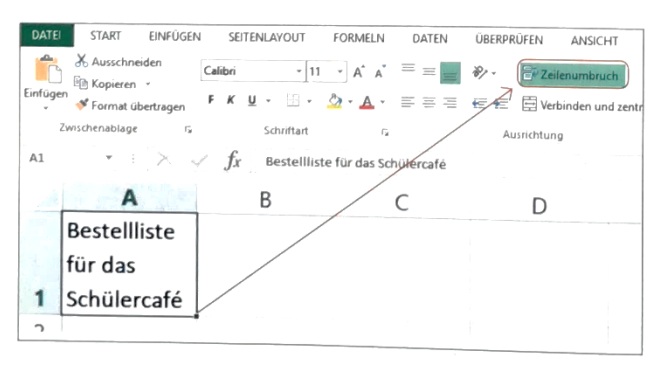

Hier kannst du ebenfalls mit der Maus die Spaltenbreite verändern und anpassen. Oder mit Doppelklick auf das Pfeilsymbol.

## 1.8 Bestellliste für das Schülercafé

Deine Schule besitzt ein Schülercafé, das von höheren Klassen geführt wird. In der Mittagspause kann im Schülercafé gemütlich die Pause verbracht werden. Unter anderem werden Speisen und Getränke angeboten. Die WiK-Klasse soll für das Café die Bestelllisten sowie die Einnahmen und Ausgaben verwalten. Zunächst sollen die Bestellungen für Mittwoch übersichtlich dargestellt werden.

1. Öffne eine neue Datei und richte deine Tabelle horizontal und vertikal aus (Starthilfe: S. 138).

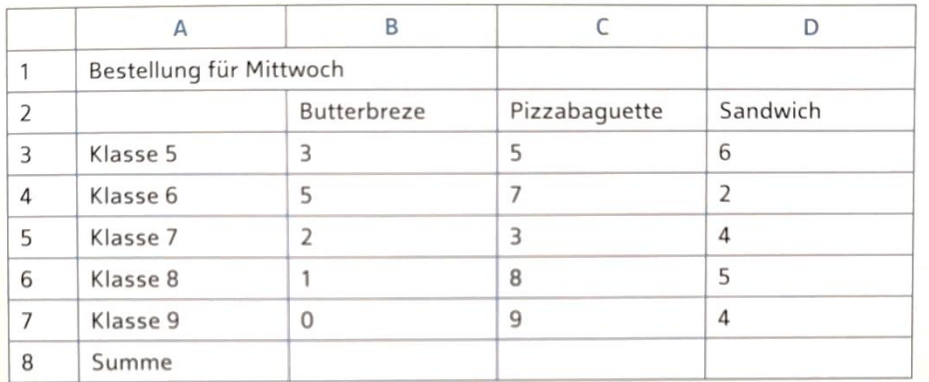

2. Übertrage folgende Tabelle in eine neue Datei. Wähle die Schriftart Calibri, 14 pt.

- 3. Betrachte den Zellenbereich A1:D1 in der unteren Abbildung. Formatiere deine Datei nach diesem Muster.
- 4. Passe die Spaltenbreite bei den benötigten Spalten automatisch an.
- 5. Formatiere die Spalte A in "Texte" und B3:D7 in "Zahl ohne Dezimalstellen".
- 6. Gestalte die Tabelle wie abgebildet nach.
- 7. Speichere deine Datei unter "Schülercafé\_Bestellungen" ab.

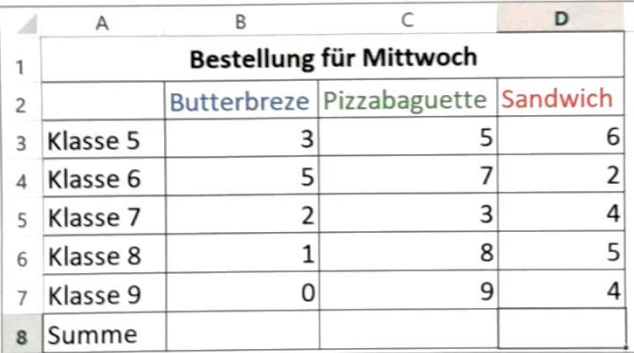

#### **TIPP**

Vieles aus dem Textverarbeitungsprogramm weißt du bereits, wie z. B. Rahmen, Schriftfarbe usw. Wenn du eine Programmfunktion vergessen hast, nutze einfach die Hilfefunktion. In den meisten Programmen ist die Hilfefunktion als Fragezeichen dargestellt und rechts oben in der Arbeitsoberfläche platziert.

# 2.2 Eingeben von "einfachen" Formeln

Wie du bereits im Fließtext erfahren hast, gibt es verschiedene Möglichkeiten, um eine Formel im Tabellenkalkulationsprogramm einzugeben. Du kannst die Formel entweder direkt in der Zelle oder auch in der Bearbeitungszeile eingeben. Zum Lerneinstieg wendest du "einfache" Formeln ohne Funktion an. Die Formeln werden immer mit einem Gleichheitszeichen (=) eingeleitet. Gehe dabei Schritt für Schritt vor.

#### Schritt 1

Gib die nachstehende Tabelle in deine Übungsdatei ein. Lasse etwas Abstand zu den bereits eingegebenen Dateien. Verwende die Schriftart Calibri 11 pt.

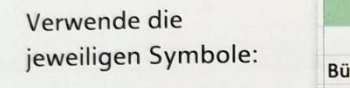

Addition +

Subtraktion -

Multiplikation \* (Sternchen)

Division / (Schrägstrich)

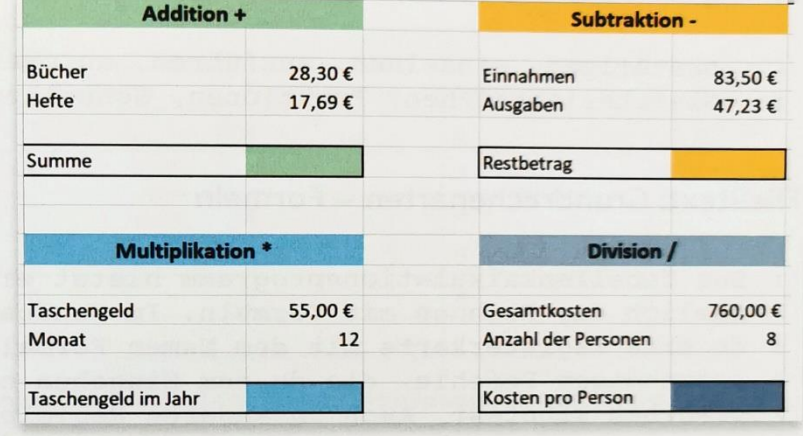

#### Schritt 2

Setzte die folgenden Formatierungen um, du kennst einige aus den Textverarbeitungsprogrammen:

- · Überschrift: Zellen verbinden, fett, zentrieren, Schriftgröße 12 pt, Schattierung
- · Ergebnis: Rahmenlinien fett, Schattierung
- · Zellenformatierungen Zahl und Währung, Spaltenbreite anpassen

Hinweis: Wenn du Probleme mit den Formatierungen hast, dann informiere dich auf Seite 153.

#### Schritt 3

Berechne für jede Rechenart das Ergebnis. Hinweis: Es werden in den Formeln nicht die Inhalte der Zellen angezeigt, sondern die Zellenbezeichnungen.

So gehst du vor:

- · Ergebniszelle aktivieren
- beginne die Formel mit einem =
- · erste Zelle anklicken oder per Tastatur eingeben (B3)
- · Rechenzeichen einfügen (+)
- · nächste Zelle mit Inhalt aktivieren (B4) usw.
- · Formel mit der Enter-Taste bestätigen

#### **INFO**

Wie du im Beispiel sehen kannst, werden die Zellen zur Kontrolle farbig markiert.

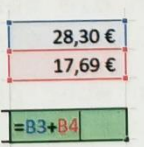

**Beispiel einer** Formeleingabe

#### Schritt 4

Führe alle Rechenarten durch. Verwende die jeweiligen Symbole. So sollte deine Tabelle nach der Berechnung aussehen.

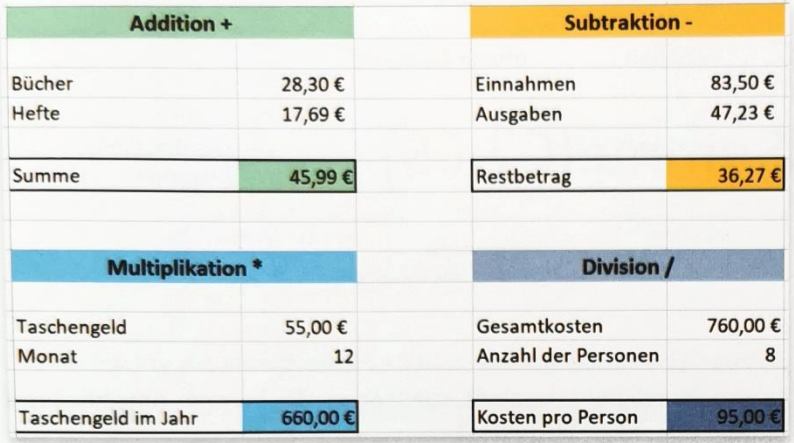

Lösung der Tabelle

#### Schritt 5

Speichere deine Übungsdatei ab. Falls in deiner Tabelle einige Ergebnisse nicht stimmen sollten, hast du mit der nachfolgenden Tabelle eine Vergleichsmöglichkeit. Vergleiche sie mit deiner Tabelle und verbessere gegebenenfalls deine Formeln.

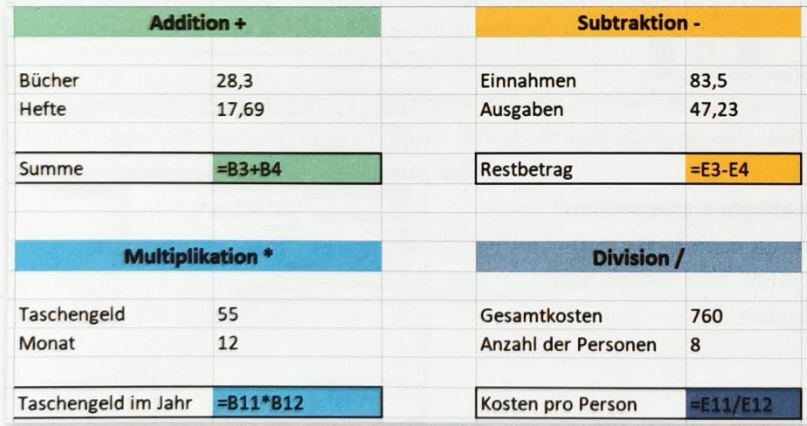

Lösung der Tabelle mit sichtbarer Formel

- 1. Verändere in jeder Tabelle den Zahlenwert der erste Zelle (bei Bücher, Einnahmen, Taschengeld, Gesamtkosten) und bestätige diese mit der Enter-Taste.
- 2. Beschreibe mit eigenen Worten die Auswirkungen der Veränderung.
- 3. Verändere sinnvoll die Zahlen bei den übrigen Zellen (Hefte, Ausgaben, Monat, Anzahl der Personen).

# 2.3 Eingeben von Formeln mit "Funktionen"

Die Formeln mit Funktionen sind nach dem gleichen Schema aufgebaut:

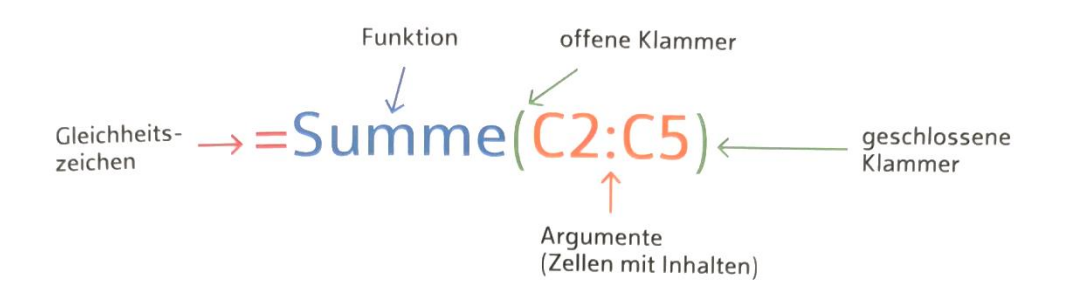

Mit der Eingabe eines Gleichheitszeichens beginnt sozusagen die Formel. Anschließend folgt die Funktion, z. B. Summe, Min, Max, Mittelwert.

Danach folgt eine offene Klammer, in der die Argumente, die Zellen mit ihren Inhalten, geschrieben werden. Abgeschlossen wird eine Formel mit der geschlossenen Klammer. Zum Schluss muss diese noch mit der Enter-Taste bestätigt werden.

Durch den Menüpunkt "Formeln" lassen sich unter "Funktion einfügen" alle Formeln finden und einfügen, die im Programm zur Verfügung stehen. Hier wird auch genauer erklärt, was die Formel speziell berechnet.

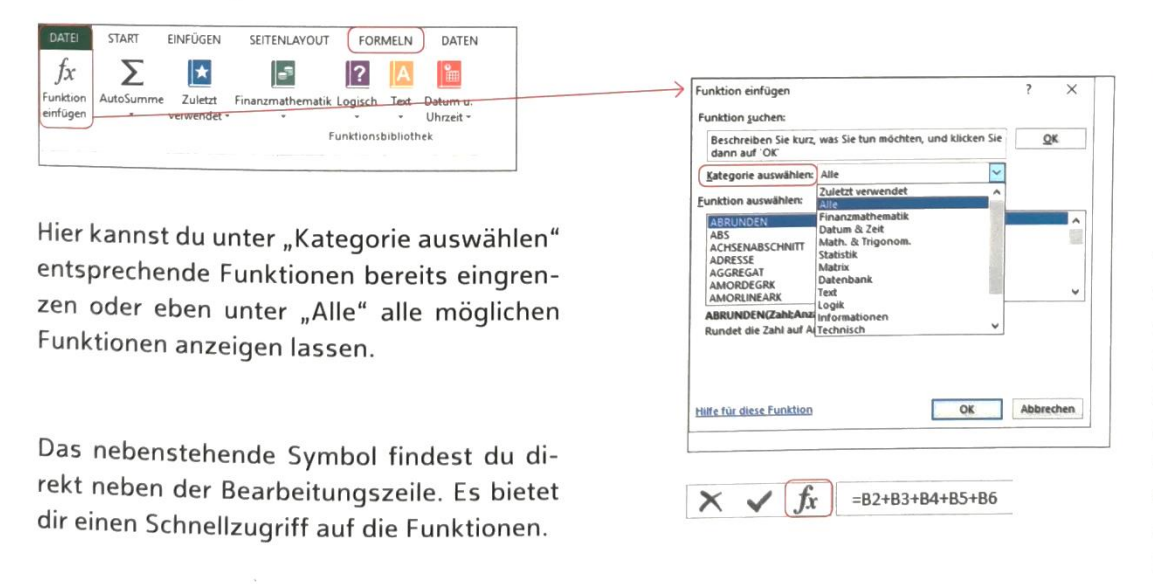

- 1. Suche die beiden Symbole in deinem Programm auf.
- 2. Schaue dir die Möglichkeiten an Funktionen genauer an und informiere dich über Summe, Min, Max, Mittelwert. Was berechnen bzw. zeigen die Funktionen dir an?

#### Funktion "Summe"

Um die Summe zu berechnen, gibt es verschiedene Möglichkeiten. Hier werden drei Varianten gezeigt, um eine Summe zu berechnen.

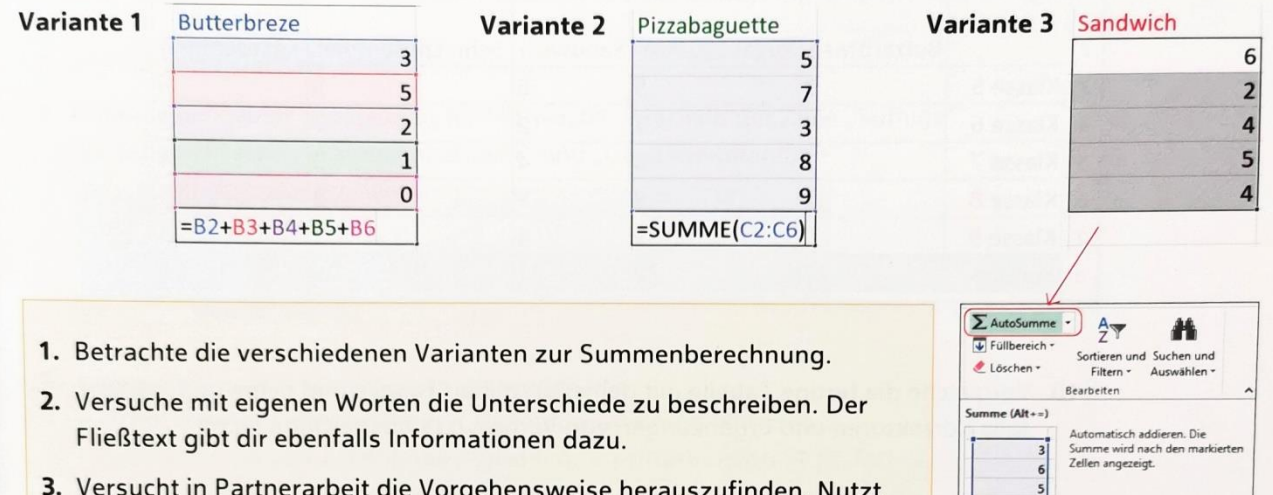

dabei eure Datei: "Schülercafé\_Bestellungen" und berechnet wie oben dargestellt.

Bei der Variante 3 wurde das Symbol "AutoSumme" ∑ genutzt. Dieses Symbol findest du an mehreren Positionen in deinem Programm. Verwendest du dieses Symbol, so stellst du fest, dass die Formel genauso aussieht wie bei Variante 2.

Bei Eingabe der Formel kannst du ebenfalls die Autovervollständigung nutzen. Achte aber darauf, was dir vorgeschlagen wird. Nicht immer schlägt die Autofunktion die Berechnungsmöglichkeit vor, die du haben willst.

4. Ergänze deine Datei "Schülercafé\_Bestellungen" um folgende Spalten:

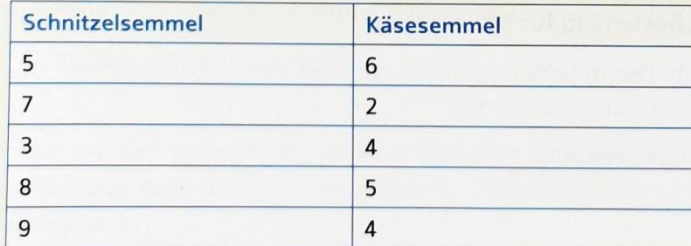

- 5. Passe die Spaltenbreite automatisch bei den benötigten Spalten an.
- 6. Formatiere die Zellen entsprechend (Text, Zahl) und nimm die notwendigen Gestaltungen vor (Rahmen, Schriftart, -größe, -farbe, Ausrichtung usw.)
- 7. Berechne die Summen der ergänzten Spalten. Wähle selbst eine der Varianten zur Berechnung aus.
- 8. Schattiere die Summenzeile blau und speichere die Datei ab.
- 9. M Ergänze die Tabelle sinnvoll um ein weiteres Verkaufsangebot. Berechne die Summe nach Eingabe realistischer Bestellmengen und passe die Spalte entsprechend an.

 $\boxed{\mathbf{E}(\mathbf{w})}$ 

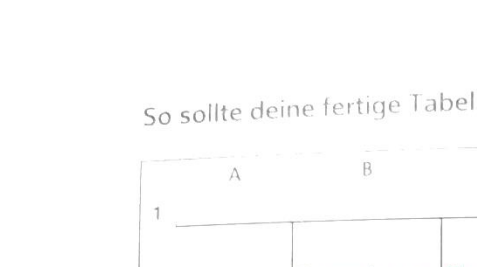

lle aussehen:

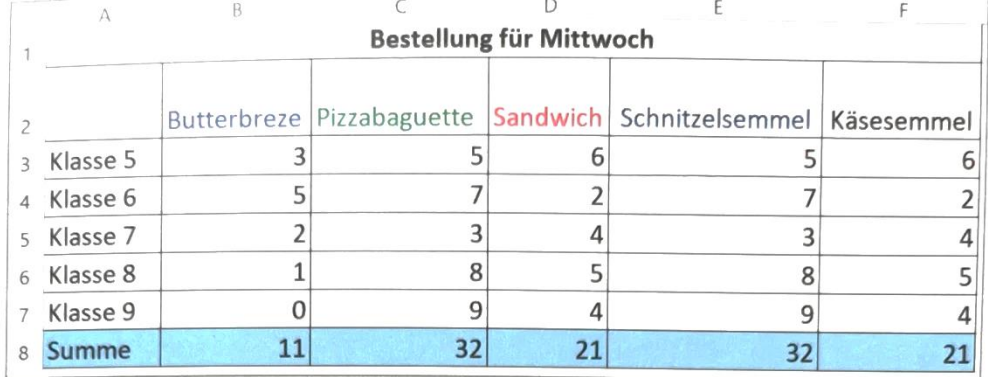

10. Vergleiche die fertige Tabelle mit deiner erstellten Tabelle und nimm gegebenenfalls Korrekturen und Ergänzungen vor. Vergiss das Abspeichern nicht!

#### 2.4 Veränderungen von Zellinhalten bei Formeln

Wie du schon im Fließtext erfahren hast, ist das Arbeiten mit Formeln im Kalkulationsprogramm ein großer Vorteil. Bei Veränderungen der Zellinhalte im Nachhinein werden diese automatisch berücksichtigt und das Ergebnis angepasst. Das hast du bereits bei der einfachen Übungsdatei auf S. 145 angewendet.

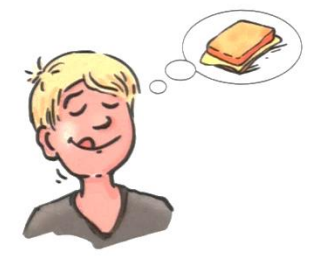

- 1. Kopiere die Tabelle "Bestellung für Mittwoch" und füge sie nach fünf Leerzeilen unterhalb wieder ein.
- 2. Verändere den Kopf zu "Bestellung für Donnerstag".
- 3. Vergleiche die beiden Tabellen miteinander und nimm die Veränderungen vor. Tipp: Bestellmengen haben sich verändert

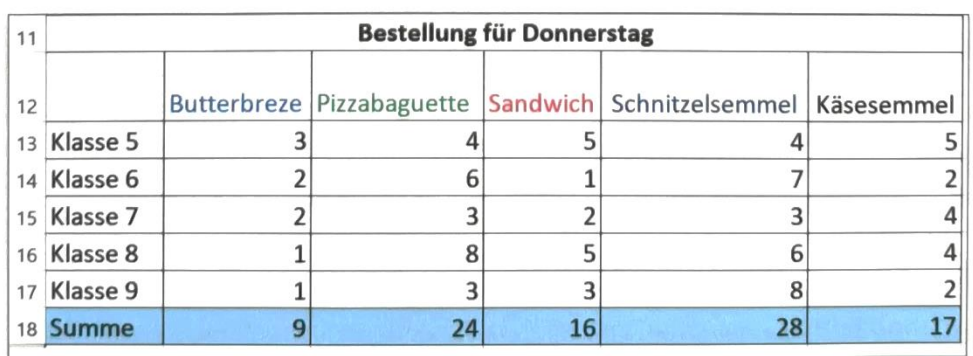

4. Beachte dabei das jeweilige Ergebnis.

#### 2.5 Anwenden und Vertiefen der Grundrechenarten

Die Bestellungen für Mittwoch und Donnerstag wurden festgelegt und an diesen Tagen wurde auch alles verkauft. Nun sind die Einnahmen der einzelnen Positionen zu errechnen.

- 1. Betrachte die nachstehende Abbildung.
- 2. Ergänze bei deiner "Bestellung für Mittwoch" unterhalb der Zeile "Summe" die Zeilen "Preise", "Tageseinnahmen" und "Gesamteinnahmen".

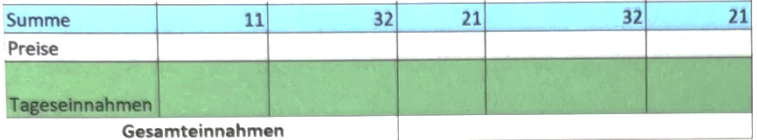

- 3. Nimm die entsprechenden Formatierungen vor:
	- Schattierung, Zellen verbinden, Zellenformatierung, Rahmen
	- Spaltenbreite und Zeilenhöhe anpassen, Schriftart Calibri 14 pt, fett.
- 4. Übernimm die folgenden Preise: Butterbreze 1,00 €, Pizzabaguette 2,50 €, Sandwich 2.50 €. Schnitzelsemmel 3,00 €, Käsesemmel 2,00 €.
- 5. Berechne die jeweiligen Einnahmen der verschiedenen Positionen.
- 6. Errechne die Tageseinnahmen der einzelnen Positionen.
- 7. Errechne die Gesamteinnahmen. Verwende dabei die dir bereits bekannten Formeln.
- 8. Vergleiche die Ergebnisse mit denen deines Banknachbarn/deiner Banknachbarin.

Du bist nun schon ganz fit in der Eingabe von Formeln und im Ergänzen von Tabellen. Dann kannst du die Einnahmen für Donnerstag ebenfalls berechnen.

- 9. Verfahre bei der "Bestellung für Donnerstag" ebenso wie zuvor bei der "Bestellung für Mittwoch." Die Preise sind die gleichen.
- 10. Speichere deine Tabellen ab.

Nun hast du die Tageseinnahmen von Mittwoch und Donnerstag errechnet. Jetzt stellt sich noch die Frage nach dem Gewinn, also wie viel von den Einnahmen nach Abzug der Ausgaben übrig bleibt.

11. Ergänze unterhalb der "Bestellung für Donnerstag" die nebenstehende Tabelle. Lass eine Zeile frei. Verwende die Schriftgrößen 12 pt und 10 pt.

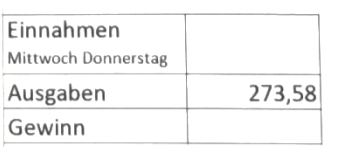

- 12. Nimm die entsprechenden Formatierungen vor und berechne den Gewinn der beiden Tage.
- 13. Besprecht euch in Partnerarbeit bei den Formeln. Vergleicht nach der Umsetzung eure Ergebnisse der Gewinnberechnung.
- 14. Setze weitere Formatierungen um, z. B. Hervorhebung des Gewinns, und speichere deine Tabelle ab.

# 2.6 Weitere Formeln: Minimal, Maximal, Mittelwert

Neben den Funktionen, die etwas Berechnen, wie z.B. die Summe, gibt es auch Funktionen, die aus einer Vielzahl von Zahlen einen gesuchten Wert errechnen. So z. B. den Mittelwert der angegebenen Zahlen, den minimalsten Wert oder auch den maximalsten Wert. Diese weiteren Formeln werden ebenso wie die bereits bekannten Formeln eingeben, nur dass als Funktion nicht Summe, sondern Min (= Minimal), Max (= Maximal) oder Mittelwert eingegeben wird.

Über den Menüpunkt "Formeln" und "Funktionen einfügen" hast du dich bereits auf Seite 146 informiert, wie Formeln eingefügt werden. Wenn du es nicht mehr weißt, dann hilft dir der Tipp nochmal weiter.

#### **TIPP**

In der Registerkarte "Formeln" unter dem Menüpunkt "Funktionen einfügen", kannst du dich über die Funktionen und deren Beschreibung genauer informieren!

Nun wollen wir in einer Übungsdatei diese weiteren Funktionen in einer Formel anwenden.

- 1. Öffne eine neue Datei und gib die nachstehende Darstellung "Besucherzahlen Theater" auf einem Tabellenblatt ein.
- 2. Nimm die dargestellten Formatierungen an deiner Tabelle vor.
- 3. Formatiere alle Zellen, die Zahlen beinhalten mit der Einstellung "Zahl ohne Dezimalstellen".

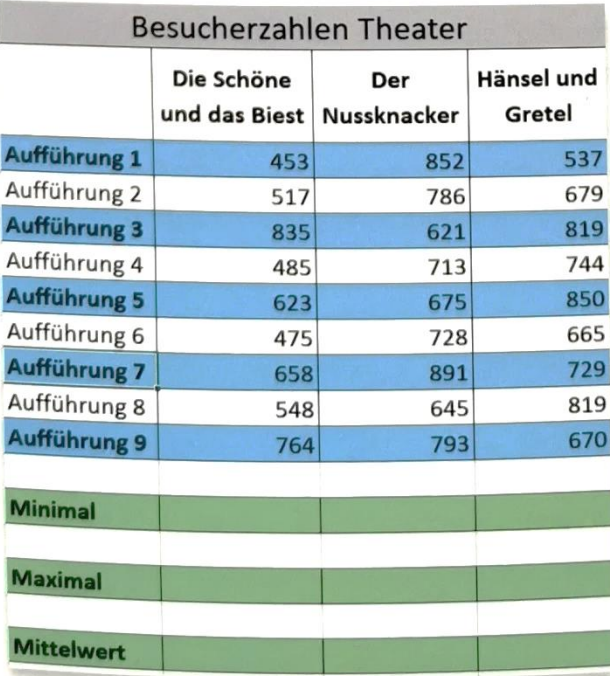

4. Berechne aus den angegeben Zahlen die drei Werte: Minimal, Maximal und Mittelwert für alle Aufführungen und die drei Darstellungen.

Wenn du Hilfe bei den Formeln brauchst, so betrachte die nachstehende Abbildung.

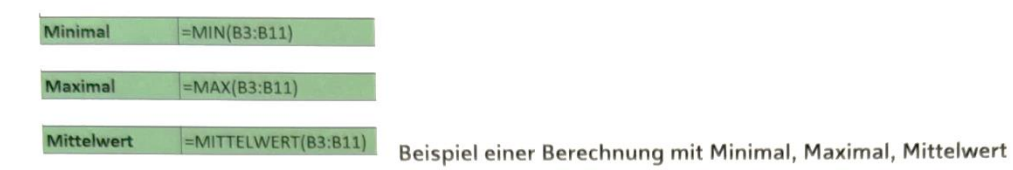

- 5. Beschreibe mit eigenen Worten, was genau beim Eingeben der Formeln angezeigt wird.
- 6. Überlege, welche Abkürzungen der Funktionen du eingeben könntest.

Wie du beim Eingeben der Formel beobachtest hast, werden die Funktionen mit dem jeweiligen Anfangsbuchstaben angezeigt, die du zur Auswahl hast. Beim Auswählen der Funktion wird jeweils eine Kurzerklärung angezeigt.

Diese Funktionen machen dann Sinn, wenn viele Zahlen angegeben werden und der Kleinste, der Größte oder auch der Mittelwert aus allen Zahlen errechnet werden soll, wie z. B. bei Besucherzahlen, Ausgaben, Spritverbrauch und anderes mehr.

7. Ergänze die Tabelle um eine weitere Theateraufführung deiner Wahl oder füge die "Zauberflöte" ein:

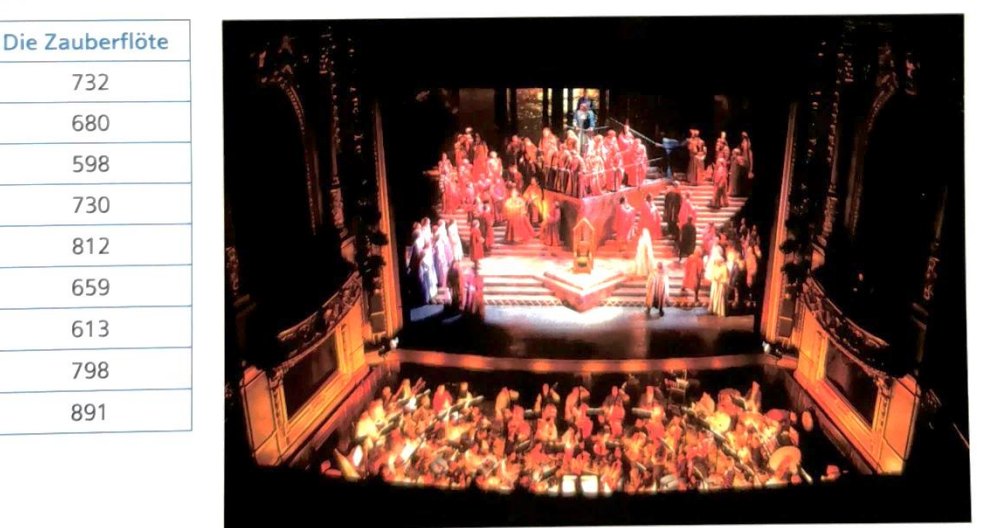

- 8. Passe die Formatierungen (Tabelle, Überschrift, Ergebnisse, Zellenformatierung) entsprechend an.
- 9. Berechne ebenfalls: Minimal, Maximal, Mittelwert.
- 10. Ergänze unter Mittelwert nach einer freien Zeile "Summe". Führe die entsprechenden Formatierungen durch.
- 11. Berechne für alle Darstellungen die gesamten Besucherzahlen aller Aufführungen. Stelle das Ergebnis mit einem 1.000er-Trennzeichen dar.

# 2.7 Summenberechnung bei getrennt liegenden Zellen

Manchmal kann es auch sein, dass Zellen berechnet werden müssen, die nicht direkt nebeneinander liegen. Diese können zwar per Tastatur mühsam eingegeben werden, doch viel schneller geht es mit einem Trick: Strg-Taste.

Sobald du die verschiedenen Zellen markieren möchtest, musst du die Strg-Taste gedrückt halten. So werden alle benötigten Zellen nacheinander markiert.

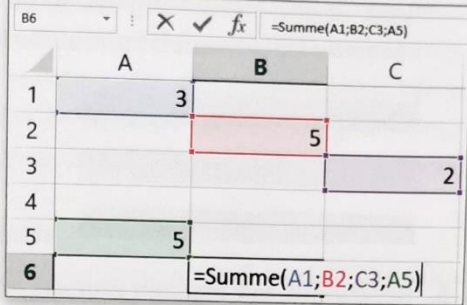

1. Gib die Zahlen der Abbildung in deiner Übungsdatei ein und berechne die Summe der Zellen. Lasse etwas Abstand zu den übrigen Tabellen. Verwende zum Markieren die Strg-Taste.

#### 2.8 Inhalte Löschen

Auf unterschiedlichen Wegen lassen sich die Inhalte in Zellen oder Tabellen löschen. Dies funktioniert so ähnlich wie bei den Tabellen in den Textverarbeitungsprogrammen.

Du kannst sowohl mit der Löschtaste als auch mit der Entf-Taste Inhalte löschen. Doch bei diesen beiden Tasten gibt es einen Unterschied.

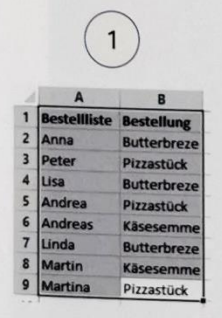

Hier wurde von der Zelle "Pizzastück" aus markiert.

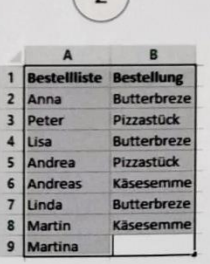

 $\rightarrow$  Hier wurde mit der Löschtaste

 $(2)$ 

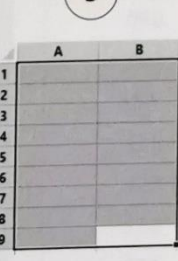

 $\left( \right.$ 

 $\rightarrow$  Hier wurde mit der Entf-Taste der Inhalt entfernt.

1. Betrachte die drei Abbildungen genau.

2. Erkläre mit eigenen Worten den Unterschied bei Bild 2 und Bild 3.

gelöscht.

3. Übe die beiden Möglichkeiten zum Löschen in deiner Übungsdatei.

#### 2.9 Inhalte formatieren

Auch im Kalkulationsprogramm sind Formatierungen erforderlich, um Ergebnisse optisch abzuheben oder eine Tabelle übersichtlich darzustellen.

Diverse Formatierungen im Kalkulationsprogramm sind ähnlich wie im Schreibprogramm zu finden. Manche werden genauso ausgeführt, wie z. B. das Schattieren oder die Schriftfarbe. Bei manchen anderen muss man sich erst ein Überblick verschaffen.

#### Rahmenlinien ändern

Schi Rahmenlinien 

 $\overline{\hspace{0.2cm} \cdot \hspace{0.2cm} } \hspace{0.2cm} \vert \hspace{0.2cm} 11 \hspace{0.2cm} \cdot \hspace{0.2cm} \vert \hspace{0.2cm} \widehat{A} \hspace{0.2cm} \widehat{A} \hspace{0.2cm} \widehat{=} \hspace{0.2cm} \equiv \hspace{0.2cm} \underline{\hspace{0.2cm} } = \hspace{0.2cm} \frac{1}{\hspace{0.2cm} \cdot \hspace{0.2cm} } \hspace{0.2cm} \hspace{0.2cm} \partial \hspace{0.2cm} \hspace{0.2cm} \$ 

 $F K \underline{U} \cdot \boxed{V} \cdot \underline{\Diamond} \cdot \underline{A} \cdot \equiv \equiv \equiv \in \in \boxdot$ 

Rahmenlinie gben

Rahmenlinie links

晨

Calibri

fx

 $\mathsf{R}$ 

AFür vorgefertigte Rahmen oder für einen Schnellzugriff kannst du die obere Auswahl links verwenden.

Für eine genauere und detaillierte Formatierung wählst du das Menü "Weitere Rahmenlinien".

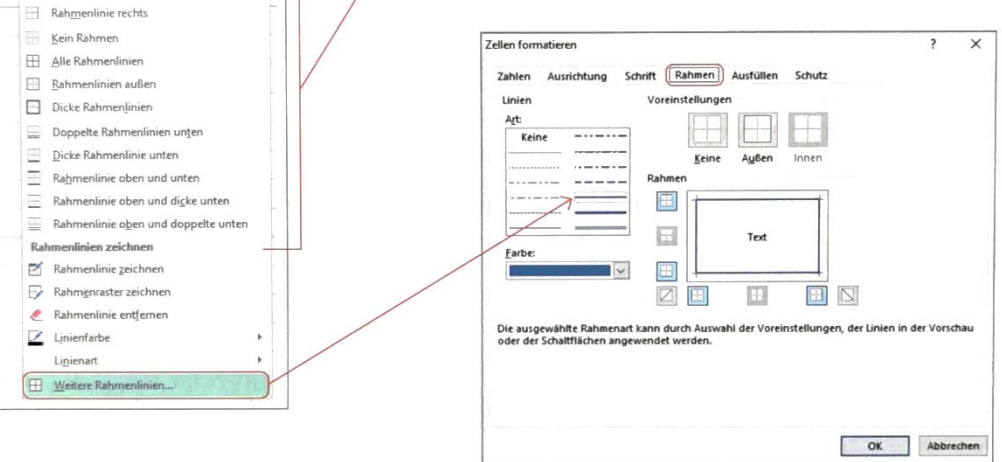

#### **Schattierung und Ausrichtung**

Bereits in Schreibprogrammen hast du diverse Formatierungen kennen gelernt. Für Schattierungen benötigst du den "Farbeimer".

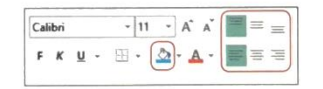

Für die Ausrichtung in der Zelle benötigst du die dargestellten Symbole.

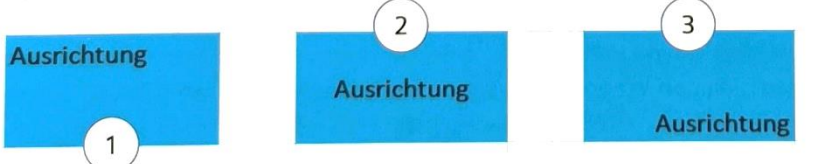

- 1. Betrachte die drei blauen Abbildungen "Ausrichtung".
- 2. Ordne mündlich die Möglichkeiten a) bis c) der jeweiligen Ausrichtung zu: a) oben-links
	- b) unten-rechts
	- c) zentriert-mittig

# 3. Situation: Tabellen darstellen und drucken

# 3.1 Daten übersichtlich darstellen

Manchmal können nach Formatierungen oder einer falschen Eingabe einer Formal Fehlermeldungen auftreten. Diese können leicht und einfach behoben werden.

Rauten anstatt dem eingegebenen Inhalt Fehler: Die Spaltenbreite ist für den Inhalte zu schmal.

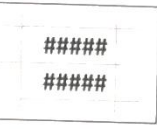

Lösung: Spaltenbreite muss angepasst werden.

Wird die Spalte verbreitert, so wird der Inhalt leserlich angezeigt. Die verschiedenen Varianten zur Anpassung der Spaltenbreite hast du bereits kennengelernt.

#### Ergebnis wird nicht berechnet

Fehler: Die Formel wurde falsch eingegeben.

Lösung: Die Formel nochmals kontrollieren und berichtigen.

Aktivierst du die Zelle mit dem Fehler, so wird dir ein Ausrufezeichen angezeigt. Im Untermenü werden die Möglichkeiten der Fehlerbehebung dargestellt.

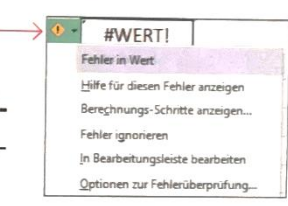

#WERT!

## 3.2 Zeilen oder Spalten nachträglich hinzufügen

Im Nachhinein kann es wegen zwischenzeitlich veränderter Umstände sein, dass zum Berechnen der Ergebnisse noch zusätzliche Zeilen oder Spalten innerhalb der erstellten Tabelle benötigt werden. Diese können auf einfachem Weg hinzugefügt werden.

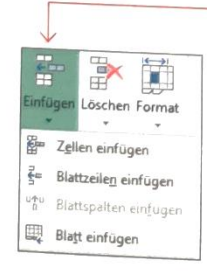

Markiere die Zeile, bei der du eine Zeile einfügen möchtest. In der Registerkarte "Start" im Menüpunkt "Zellen" können unter "Einfügen" einzelne Zellen, Zeilen und Spalten eingefügt werden.

Hinweis: Zeilen werden automatisch oberhalb eingefügt und die Spalten werden links davon erstellt.

Auf dem gleichen Wege lassen sich überflüssige Zeilen und Spalten auch wieder entfernen.

Beim Einfügen kann die Formatierung der jeweiligen Zeilen mit eingefügt werden. Durch einen Klick auf die Auswahl "Gleiches Format wie Zelle oben", können Formate der Zeilen übernommen oder gelöscht werden.

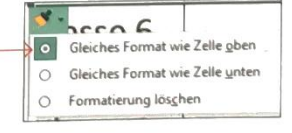

#### TIPP

Du kannst ebenfalls im Außenbereich auf den Zeilen- und Spaltenbeschriftungen mit der linken Maustaste Zeilen und Spalten nachträglich hinzufügen!

#### 3.3 Tabellen drucken

#### Druckbereich festlegen

Bevor du eine Tabelle ausdrucken kannst, muss ein Druckbereich festgelegt werden. Der Druckbereich ist ein von dir ausgewählter Bereich des Tabellenblatts, der gedruckt werden soll und den du vorher festlegen musst. Bei dieser Festlegung kannst du in einem Arbeitsgang ebenfalls die Kopf- und Fußzeile bestimmen. Zunächst muss der Bereich, der ge-

druckt werden soll, von dir mit der Maus markiert werden. Dann kann er als Druckbereich festgelegt werden. Dazu gehst du in das Menü "Seitenlayout" und dort in den "Druckbereich" (siehe Abbildung).

Unter dem Menü "Seitenlayout" kannst du unter "Seite einrichten" auch die Seitenränder nach Wunsch einstellen und den Druckbereich mittig festlegen.

Richte dazu den Druckbereich horizontal und vertikal auf dem Blatt aus.

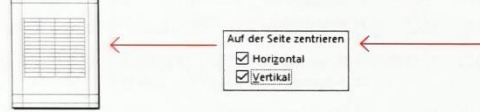

#### Kopf- und Fußzeile einfügen

Füge eine Kopf- und Fußzeile ein, um deine Ausdrucke entsprechend zu beschriften. Unter "Benutzerdefinierte Kopfzeile ..." kann eine individuelle Beschriftung hinzugefügt werden. Unter "Papierformat" kannst du Änderungen vornehmen, die das Format (die Blattgröße) betreffen.

Überprüfe immer vor dem Ausdrucken die Druckseite in der "Seitenansicht".

Diese Einstellungen (Papierformat, Seitenränder usw.) kannst du auch über andere Klickwege vornehmen, die du bereits aus den Text-

verarbeitungsprogrammen kennst. Die verschiedenen Programme bieten dir hier unterschiedliche Lösungen an, die du auch über die Hilfe-Funktion findest.

- 1. Lege den Druckbereich für die beiden Tabellen "Bestellungen" (für Mittwoch und Donnerstag) fest.
- 2. Füge unter "Seite einrichten" eine Kopf- und Fußzeile ein und beschrifte sie wie folgt:

a) Kopfzeile: Links: Name, Mitte: Klasse ..., Rechts: aktuelles Datum. b) Fußzeile: Seitenzahl.

3. Richte deine Tabelle horizontal und vertikal aus. Prüfe das Papierformat.

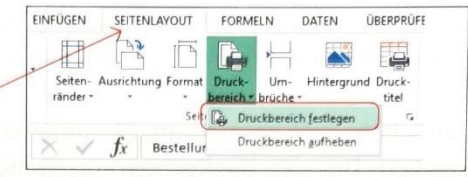

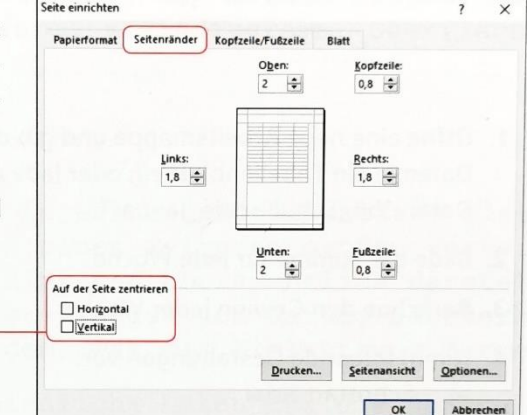

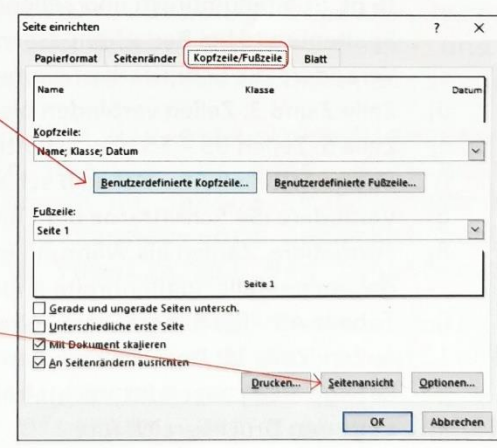

# 3.4 Tabellen optimieren

Bevor du eine Tabellenkalkulation einsetzt, solltest du dir vor dem Berechnen einige Fragen stellen und beantworten, damit du zielgerichtet vorgehst:

- . Welches Ziel möchte ich mit meiner Berechnung verfolgen bzw. was möchte ich überhaupt darstellen?
- Stehen mir ausreichend Daten zur Verfügung und wenn ja, welche sind das?
- Auf welche Art und Weise sollen meine Daten und Ergebnisse dargestellt werden?

Im Schülercafé werden am Monatsende alle Einnahmen und Ausgaben übersichtlich dargestellt. Um sich die Rechnerei und mögliche Rechenfehler zu ersparen, wird das mithilfe des Tabellenkalkulationsprogramms gemacht.

- 1. Öffne eine neue Arbeitsmappe und gib die Daten in ein Tabellenblatt ein oder lade die Datei "156 Schülercafé Januar".
- 2. Bilde die Summe für jede Woche.
- 3. Berechne den Gewinn jeder Woche.
- 4. Nimm folgende Gestaltungen vor:
	- $a)$ **Schriftart Arial**
	- $b)$ Schriftgröße: Überschrift Zeile 2: 16 pt. Spaltenumbruch und Zeilenhöhe anpassen; Zeile 3: 14 pt. Text 12 pt. Spaltenbreite bei Bedarf anpassen.
	- $c)$ Verändere die Schriftfarben der beiden Überschriften nach Belieben.
	- d) Zeile 2 und 3: Zellen verbinden bis Spalte E, Ausrichtung mittig-zentriert.
	- $e)$ Zeile 5: Zellen B5 - E5 blau schattieren.
	- $f)$ Spalte A: Zellen A6 - A9 gelb schattieren und zentrieren.
	- Verändere die Schriftfarbe der Einnahmen: grün, der Ausgaben: rot.  $g)$
	- Formatiere: Zahlen als Währung mit 2 Dezimalstellen und Währungssymbol,  $h)$ gegebenenfalls Spaltenbreite anpassen.
	- Tabelle A5 E9: Rahmenlinie außen; Einnahmen und Ausgaben: Rahmenlinie  $i)$ außen; Zeile 14: Doppellinie unten.
	- $j)$ M Füge eine passendes, rechtefreies Bild ein.
	- $k)$ Lege den Druckbereich fest.
	- Füge eine Kopfzeile ein und beschrifte sie mit Namen, Klasse, Datum.  $\vert$
	- m) Füge in die Fußzeile die Seitenzahl ein.
	- Speichere deine Arbeitsmappe unter "Schülercafé\_Gewinn\_Januar" ab.  $n$

#### **TIPP**

Wenn du nicht mehr weiter weißt, dann informiere dich zunächst nochmal auf den vorhergehenden Seiten oder nutze die Hilfefunktion! Manchmal reicht auch ein kurzer Blick zum Banknachbarn/zur Banknachbarin. Wenn das alles nicht zum Erfolg führt, fragst du bei der Lehrkraft nach.

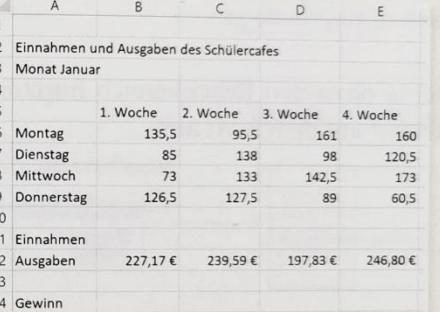

## 4.2 Einfügen einfacher Diagramme

Mit Hilfe eines Diagramms können Daten grafisch dargestellt werden. In der Registerkarte "Einfügen" können unter dem Menüpunkt "Diagramme" verschiedene Diagrammtypen ausgewählt und automatisch eingefügt werden. Ein Diagramm kann aber erst dann eingefügt werden, wenn zuvor entsprechende Berechnungsdaten markiert werden. Ohne diese markierten Daten kann das Menü "Diagramme einfügen" nicht aufgerufen werden.

- 1. Betrachte die nachfolgenden Abbildungen.
- 2. Öffne die Datei "Besucherzahlen Theater" und markiere die Zellen A3:B6. Rufe unter "Einfügen" die Diagrammauswahl auf (kleiner Pfeil rechts unten auf Schaltfläche).
- 3. Informiere dich über die nachstehenden Diagrammtypen.
- 4. Benenne die Diagramme und beschreibe die wesentlichen Unterschiede.

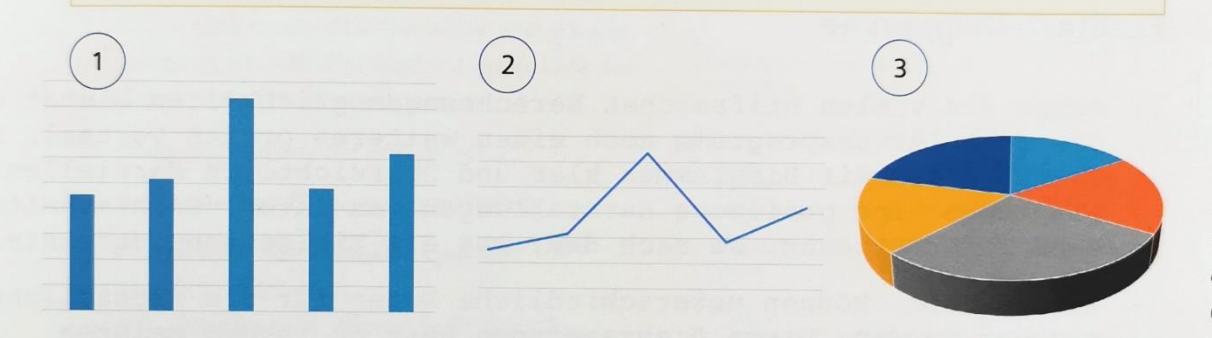

Nicht jedes Diagramm ist für jede Darstellungsform geeignet. Daten und Diagramm müssen immer aufeinander abgestimmt werden. Je nachdem, welches Ziel der Darstellung verfolgt wird, muss passend dazu das Diagramm ausgewählt werden.

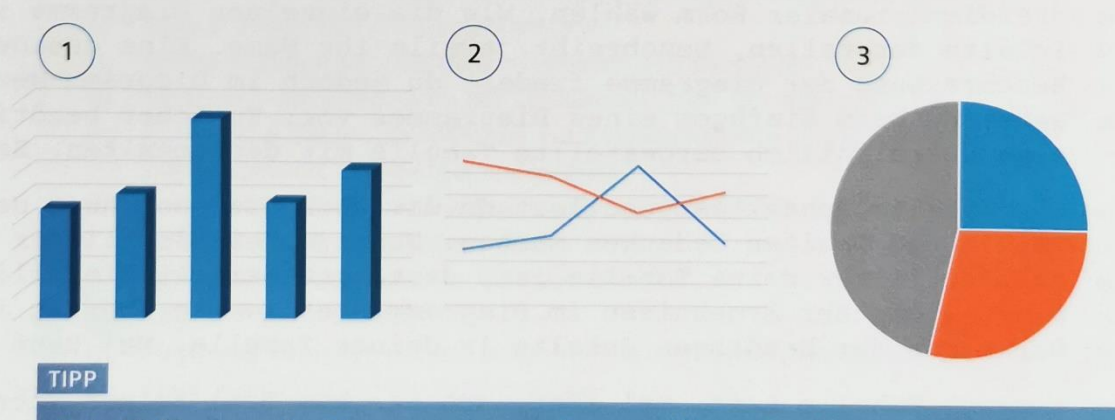

Beim Einfügen werden Diagramme passend zum markierten Bereich "empfohlen". Diese vorgeschlagene Auswahl muss aber nicht verwendet werden.

- 5. Überlege, welche der dargestellten Diagramme sich z. B. eignen, um ... a) die Verhältnisse (Proportionen) einzelner Daten zum Ganzen darzustellen. b) einzelne Werte miteinander zu vergleichen.
	- c) einen Trend über einen bestimmten Zeitraum zu verfolgen.
- 6. Berate dich mit deinem Banknachbarn/deiner Banknachbarin.

## 4.3 Vorgehensweise Diagramme einfügen

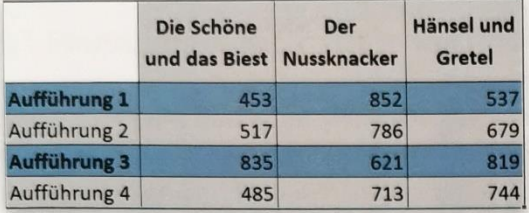

山·昌·宏·

冰一公 前

 $-1.1$ 

Diagramme

 $\blacksquare$ 

Empfohlene

Diagramme

 $\mathbf{L}$ 

PivotChart

 $\sqrt{2}$ 

#### Schritt 1:

Markieren der benötigten Daten. Benötigte Zellen, die nicht zusammenhängen mithilfe der Strg-Taste markieren.

Beim Einfügen werden Diagramme passend zum markierten Bereich empfohlen. Diese vorgeschlagene Auswahl kann, sie muss aber nicht verwendet werden.

#### Schritt 2:

In der Registerkarte "Einfügen" im Menüpunkt "Diagramme" auf "Empfohlene Diagramme" klicken oder das Diagramm-Menü mit Hilfe des Pfeiles rechts unten öffnen.

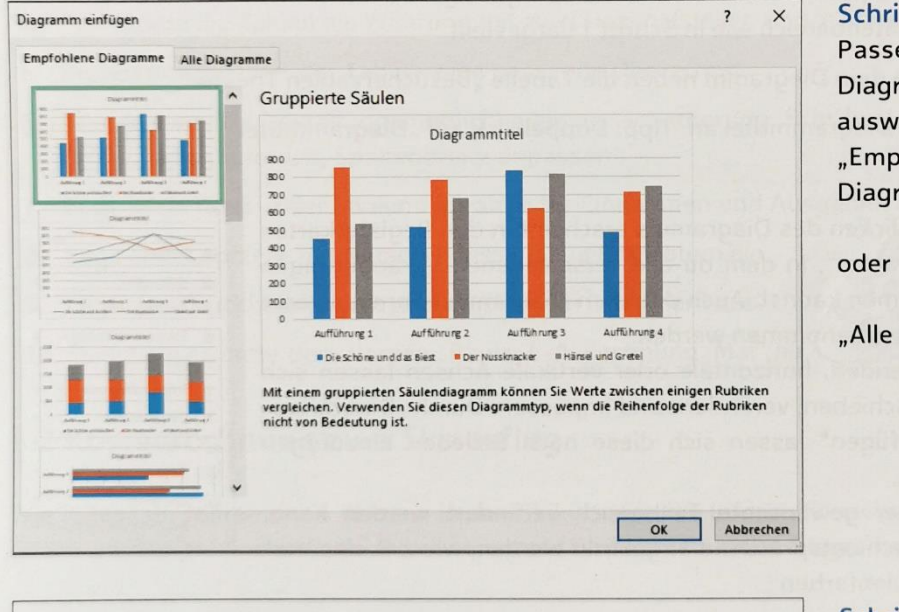

Schritt 3: Passendes Diagramm auswählen: "Empfohlene Diagramme"

"Alle Diagramme".

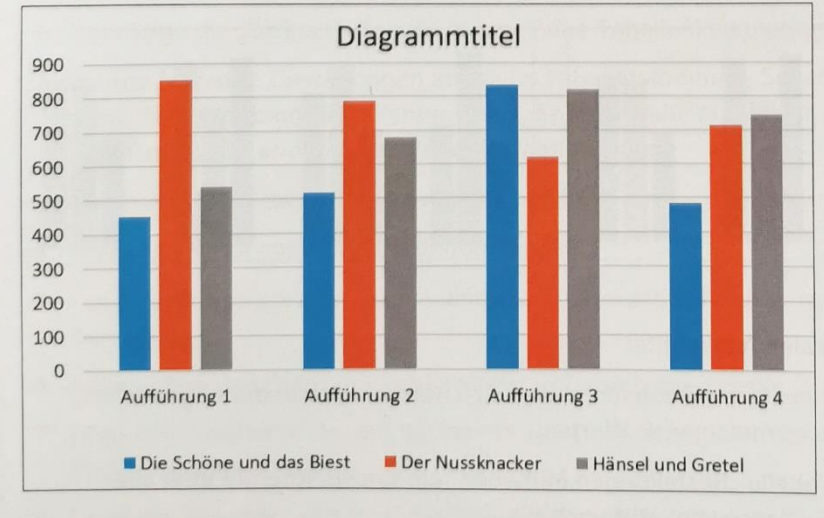

#### Schritt 4:

Ausgewähltes Diagramm bestätigen und einfügen.

Durch Markieren der äußersten Linie kann das Diagramm beliebig verschoben und angeordnet werden.

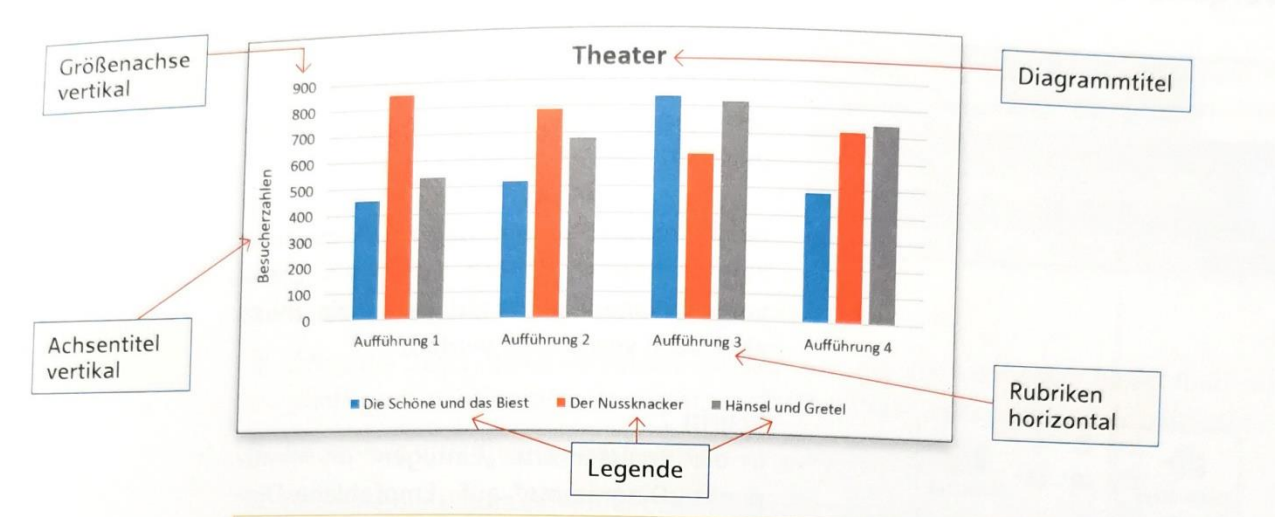

# 4.4 Aufbau und Gestaltung von Diagrammen

- 1. Öffne deine Übungsdatei "Besucherzahlen Theater".
- 2. Füge ein Diagramm mithilfe der auf S. 159 gezeigten Schritte ein. Verwende den gleichen Datenbereich wie in Schritt 1 dargestellt.
- 3. Verschiebe dein Diagramm neben die Tabelle "Besucherzahlen Theater".
- 4. Passe den Diagrammtitel an. Tipp: Doppelklick auf "Diagrammtitel".

Durch das Anklicken des Diagramms erscheint in den Registerkarten das "Diagrammtool", in dem du alle verschiedenen Veränderungen einzeln vornehmen kannst. Auch direkt im Diagramm können diverse Anpassungen vorgenommen werden.

Alle Titel, Legenden, horizontale oder vertikale Achsen lassen sich individuell verschieben, verändern und anpassen. Durch "Diagrammelement hinzufügen" lassen sich diese nach Belieben hinzufügen oder entfernen.

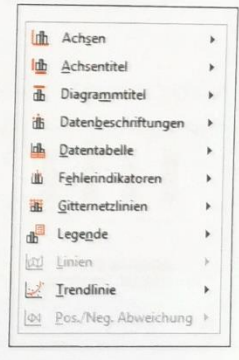

Doch bevor der gewünschte Teilbereich verändert werden kann, muss dieser auch entsprechend angeklickt werden, wie z. B. das Verändern der Säulenfarben:

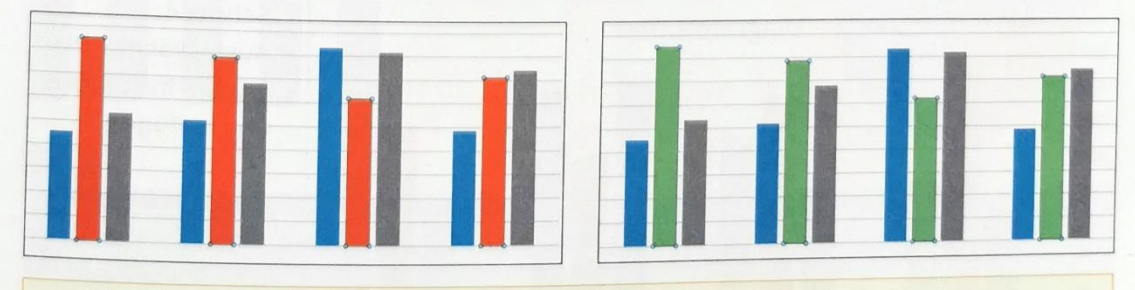

- 5. Ergänze den vertikalen Achsentitel.
- 6. Verändere eine Säulenfarbe. Beobachte, was sich automatisch in der Legende verändert. Beschreibe es mit eigenen Worten.
- 7. MI Füge in deiner Tabelle "Bestellungen Mittwoch" ein Kreisdiagramm über alle Bestellungen der 5. Klasse vom Mittwoch ein.

## 5. Situation: Ergebnisse berechnen und übersichtlich darstellen

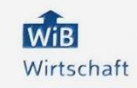

### 5.1 Einnahmen-Ausgaben-Rechnung

Deine Freundin Paula hat Geldprobleme und möchte ihre Einnahmen und Ausgaben für den Monat Mai berechnen. Du hast ihr versprochen, eine Tabelle für sie zu erstellen, in der ihre Ausgaben und Einnahmen gegenübergestellt sind. Sie hat dir die folgenden Daten per E-Mail gesendet:

Einnahmen: Taschengeld: 75 €, Babysitten: 45 €, Zeitungen austragen: 49 €, Hunde betreuen: 35 €, Mithilfe im Haushalt: 35 €, Gute-Noten-Geld: 20 €. Ausgaben: Kino: 12 €. Essen gehen: 16 €, Einkauf Kleidung: 49,99 €, Geburtstagsgeschenk: 22,49 €.

- 1. Erstelle eine Übersicht über alle Einnahmen und Ausgaben. Verwende eine Tabelle oder zwei einzelne Tabellen auf einem gemeinsamen Tabellenblatt.
- 2. Berechne mithilfe einer Funktion jeweils die Summen von Einnahmen und Ausgaben.
- 3. Berechne, wie viel Geld Paula am Ende des Monats noch übrig hat.
- 4. Formatiere die Zahlen als Währung mit zwei Dezimalstellen und Währungszeichen.
- 5. Ergänze mittig über der Tabelle eine passende Überschrift.
- 6. Wende sinnvolle Gestaltungsmöglichkeiten an (Schattierung, Schriftart, Schriftgröße, Zellenumbruch, Spaltenbreite anpassen).
- 7. Füge je ein Kreis- oder Säulendiagramm für Einnahmen und Ausgaben ein.
- 8. Füge eine Kopfzeile mit Namen, Klasse, aktuelles Datum ein.
- 9. Lege den Druckbereich fest und drucke dein Dokument aus.
- 10. Speichere es unter dem Namen "Paula\_E-A-Rechnung\_Mai" ab

#### 5.2 Kostenrechnung zum Skiausflug

Wie jedes Jahr fahren die 7. Klassen in den Skikurs. Für die Informationsveranstaltung der Eltern werden die Kosten pro Schüler berechnet und mithilfe eines Diagramms dargestellt.

- 1. Übertrage die "Skikurs"-Tabelle in eine neue Tabellenkalkulationsdatei.
- 2. Wende folgende Gestaltungen an (siehe Tabelle): Rahmen, Schattierung, Zellen verbinden, Zeilenumbruch, Spaltenbreite anpassen, Schriftgröße verändern, fett, Zellenformatierungen.
- 3. Berechne die Gesamtkosten pro Schüler/-in.
- 4. Berechne die Gesamtkosten für den Skikurs.
- 5. Füge ein Kreisdiagramm ein, in dem die Kosten pro Schüler dargestellt werden.
- 6. Positioniere das Diagramm neben oder unterhalb der Tabelle.
- 7. Füge eine Kopfzeile ein und beschrifte sie: Links: Name, Mittig: Klasse, Rechts: aktuelles Datum.
- 8. Lege den Druckbereich fest und speichere es unter "Skikurs\_Berechnung" ab.

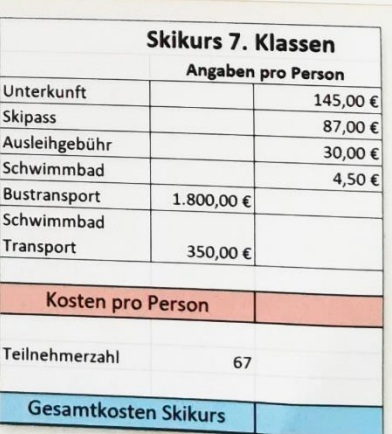